Login.gov

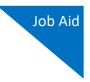

# Login.gov

Starting with the 6.10 eVoucher release, attorneys and experts are required to use Login.gov to securely sign in to the eVoucher application. Login.gov provides a simple, secure, and private way to access government websites such as eVoucher. Using one account email address and password, you can securely sign in to participating government websites and verify your identity. To access your eVoucher account, you must have a Single Login Profile (SLP) and create or sign in to an existing Login.gov account.

**Note:** Login.gov is a separate application from eVoucher. If you run into any issues, you **must** contact Login.gov support via their Help center page at <u>https://www.login.gov/contact</u> or call their 24-hour help line at (844) 875-6446.

For more information about Login.gov or helpful tips for creating your account, please visit: <a href="https://login.gov/what-is-login/">https://login.gov/what-is-login/</a>

# Create a Login.gov Account

#### Step 1

If you are accessing eVoucher for the first time after Login.gov integration, you will be directed to create a Login.gov account.

On the eVoucher sign-in page, click **Sign in with LOGIN.GOV**.

|                                                                                | CJA eVoucher - Texas Eastern District Court<br>Release 6.10.0.0                                                                                                    |
|--------------------------------------------------------------------------------|----------------------------------------------------------------------------------------------------|
|                                                                                | <b>ged how you will sign in to eVoucher!</b><br>o sign in with a Login.gov account. After linking your Login.gov account with your eVoucher account, you will use<br>sign-ins.                                                                                                    |
| Sign in with 🔋 I                                                               | OGIN.GOV                                                                                                    |
| Need to creat                                                                  | e a Login.gov account?                                                                                                    |
|                                                                                | above and then use the "Create an account" button below the sign in fields.                                                                                                    |
| attempts, may be record<br>security, performance of<br>system, users expressly | d government system for official judiciary business only. All activities on this system for any purpose, and all access<br>ed and monitored or reviewed by persons authorized by the federal judiciary for improper use, protection of system<br>maintenance, and appropriate management by the judiciary of its systems. By using this system or any connected<br>consent to system monitoring and to official access to data reviewed and created by them on the system. Any evidence of<br>ng unauthorized access attempts, may be reported to law enforcement officials. |

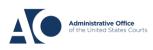

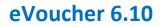

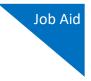

On the Login.gov page, click **Create an account**, and then follow the prompts to begin creating your account.

| UDGIN.C           | SOV ROUNS                                                                                                    |
|-------------------|----------------------------------------------------------------------------------------------------|
|                   | U and a subject of the second second |
|                   | ow you to sign in to                                                                                                    |
|                   | afely and securely.                                                                                                    |
|                   |                                                                                                    |
| Sign in           | Create an account                                                                                                    |
| Sign in for exist | ing users                                                                                                    |
| Email address     |                                                                                                    |
|                   |                                                                                                    |
| Password          |                                                                                                    |

## Step 3

Enter your email address, and select you email language preference. Click the **Rules of Use** link, read the Login.gov Rules of Use, and then select the **I read and accept the Login.gov Rules of Use** check box. Then click **Submit**.

**Note**: Login.gov recommends that you enter a personal email address that you can always access, not a work email address.

| Sign in                                                                                                    | Create an accour                             |
|----------------------------------------------------------------------------------------------------|----------------------------------------------|
| Create an accou                                                                                             | unt for new users                            |
|                                                                                                    | and for new users                            |
| Enter your email address                                                                                    | mail.com                                     |
| , ,                                                                                                    |                                              |
|                                                                                                    |                                              |
| ogin.gov allows you to rece                                                                                 | e preference<br>eive your email communicatio |
| ogin.gov allows you to rece<br>inglish, Spanish or French.                                                  |                                              |
| ogin.gov allows you to rece                                                                                 |                                              |
| ogin.gov allows you to rece<br>inglish, Spanish or French.                                                  |                                              |
| English, Spanish or French.     English (default)                                                           |                                              |
| ogin.gov allows you to rece<br>inglish, Spanish or French.<br>O English (default)<br>O Español              |                                              |
| ogin.gov allows you to rece<br>inglish, Spanish or French.<br>O English (default)<br>O Español              | eive your email communicatio                 |
| ogin gov allows you to rece<br>nglish. Spanish or French.<br>O English (default)<br>O Español<br>O Français | eive your email communicatio                 |

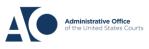

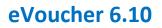

Login.gov

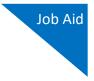

### Step 4

You will receive an email message at the email address you entered in step 3. In the email message, click **Confirm email address**, and then continue creating your account.

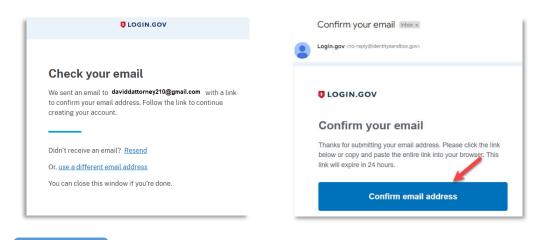

#### Step 5

Next, create a password. It must contain 12 or more characters and cannot include commonly used words or phrases. In the **Password** and **Confirm password** fields, enter and confirm your password, and then click **Continue**.

| Your password must be 12 characters or longer. Don't u common phrases or repeated characters, like abc or 111 Password Confirm password | Create a       | strong passwo | rd |
|----------------------------------------------------------------------------------------------------|----------------|---------------|----|
| Confirm password                                                                                                    |                |               |    |
| •••••                                                                                                    | Password       |               |    |
| •••••                                                                                                    | •••••          | ••            |    |
| •••••                                                                                                    | Confirm passwo | rd            |    |
|                                                                                                    | •••••          | •             |    |
| Show password                                                                                                    | Show passwo    | rd            |    |
|                                                                                                    | Conti          | nue           |    |

Your Login.gov account is now created.

**Note:** Once your Login.gov setup is complete, you will ONLY use the email address you entered and the password you created in Login.gov to access eVoucher, so it is important to remember them. You are now directed to add an authentication method. For more information on how to do this, view the Adding an Authentication Method job aid.

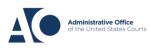

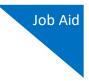

# Adding an Authentication Method

Login.gov requires that you set up at least one authentication method when creating your account. However, it is recommended that you select **at least two authentication methods** on different devices so that you have an alternative way(s) to sign in to eVoucher if your primary method becomes unavailable.

### Step 1

Select your first method of authentication, and then click **Continue**. Authentication methods include security keys, government employee IDs, authentication applications, text or voice messages, or backup codes.

**Note:** Every time you sign in to eVoucher you are required to authenticate, so make sure you use an authentication method that's easy for you to access.

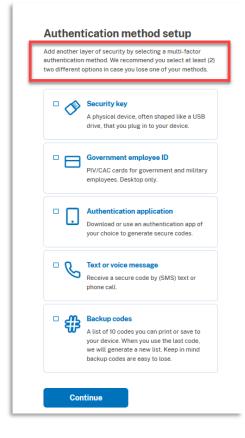

- For the text or voice message option, you must provide your phone number to receive a one-time code by text message or phone call.
- For the authentication application option, you can use several applications such as Google Authenticator, DUO, etc.

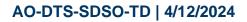

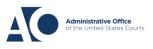

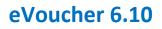

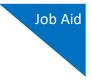

Authenticate your account using your chosen authentication method, and then click **Send code**.

| Add a                                                                                                    | phone nun                             | nber |                                    |
|----------------------------------------------------------------------------------------------------|---------------------------------------|------|------------------------------------|
| You<br>Message ar<br>(VOIP) <b>Me</b> l                                                                                                    | thod will be                          | then |                                    |
| Phone num                                                                                                    | ber<br>5)555- 555                     |      |                                    |
| and the second second se |                                       |      |                                    |
|                                                                                                    | get your code                         |      |                                    |
| How you'll                                                                                                    | <b>get your code</b><br>nessage (SMS) | 0    | Phone call                         |
| How you'll (<br>O Text m<br>You can cha                                                                                                    | nessage (SMS)<br>Inge this anytime.   |      | Phone call<br>ise a landline numbe |
| How you'll (<br>O Text m                                                                                                    | nessage (SMS)<br>Inge this anytime.   |      |                                    |

Step 3

In the **One-time code** field, enter the one-time code sent to you, and then click **Submit**.

| Enter your one-time code<br>We sent a text (SMS) with a one-time code to +1<br>S55-555-5555. This code will expire in 10 minutes. |
|----------------------------------------------------------------------------------------------------|
| One-time code<br>Example: 123456<br>555555                                                                                        |
| Remember this browser  Submit                                                                                                    |
| Q         Send another code                                                                                                    |
| Having trouble? Here's what you can do:                                                                                           |

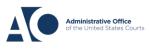

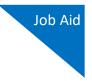

Once your code has been successfully authenticated, you are prompted to add another authentication method (recommended). Click **Add another method** and follow the previous steps to create a second authentication method.

**Note:** It is recommended that you use a different device for your second authentication method, even if you choose the same setup option. For example, if you chose text or voice message as your first method, you can do the same for the second, as long as you use a different phone number.

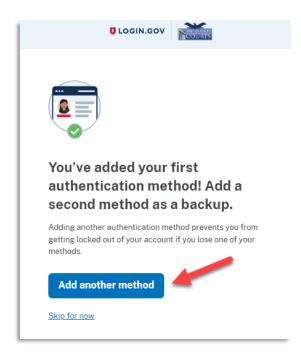

You have now added at least one authentication method to your Login.gov account. If you have not already verified your identity with Login.gov, see the Identity Verification job aid. If you are ready to link to eVoucher from Login.gov, see the Linking your eVoucher Account with your Login.gov Account job aid for further instructions.

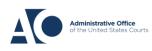

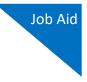

# **Identity Verification**

Before you receive access to eVoucher through Login.gov, you must verify your identity by uploading an acceptable form of identification (driver's license or state ID). This added security measure is to ensure that you are you and not someone pretending to be you.

**Note:** This is a one-time identity verification; if you have previously proven your identity through Login.gov, you are not required to do this again.

#### Step 1

After signing in to Login.gov, you are asked to verify your identity. If you're in the process of creating your Login.gov account, this step automatically appears after you've established your multi-factor authentication method(s). Click **Continue**.

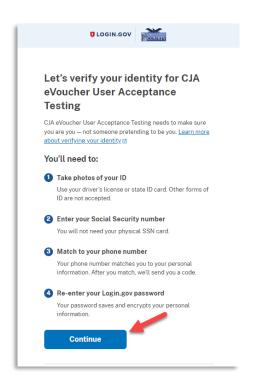

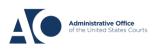

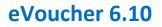

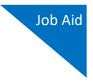

To continue, select the check box allowing Login.gov to ask for, use, keep, and share your personal information to verify your identity, and click **Continue**.

| O<br>Getting started | Verify your ID                  | Verify your information | Verify phone or<br>address             | Secure you<br>account |
|----------------------|---------------------------------|-------------------------|----------------------------------------|-----------------------|
| How v                | erifying                        | ; your id               | entity wo                              | rks                   |
| Identity ve          | rification happ                 | pens in two pa          | irts:                                  |                       |
| Verify y             | our identi                      | ty                      |                                        |                       |
|                      | or your persor<br>blic records. | nal information         | n to verify your io                    | lentity               |
| Secure               | your acco                       | unt                     |                                        |                       |
| means you            |                                 | ected and only          | assword. Encryg<br>you will be able    |                       |
| keep, a              |                                 |                         | g Login.gov ask t<br>mation. We will ( |                       |
| Learn mor            | e about our pr                  | ivacy and sec           | urity measures @                       | 1                     |
|                      | Continue                        |                         | (                                      | _                     |
|                      | Johnmue                         |                         |                                        |                       |

## Step 3

Choose an option for adding your identification information. Option one is to upload photos of your ID from your phone and option two is to upload photos directly from your computer.

| Getting started Ve            | O     Verify your     Verify phone or     Secure your     information     address     account                                                                    |
|-------------------------------|----------------------------------------------------------------------------------------------------|
|                               | ould you like to add your ID?                                                                                                    |
| We'll collect<br>state-issued | information about you by reading your<br>ID.                                                                                                    |
|                               | Recommended<br>Use your phone to take photos                                                                                                    |
|                               | You won't have to sign in again, and you'll<br>switch back to this computer after you take<br>photos. Your mobile phone must have a camera<br>and a web browser. |
|                               | Phone number                                                                                                    |
|                               | <b>•</b> •                                                                                                    |
|                               | Send link                                                                                                    |
|                               | Continue on this computer                                                                                                    |
|                               | Don't have a phone? Upload photos of your ID<br>from this computer.                                                                                              |
|                               | Upload photos                                                                                                    |
| Cancel                        |                                                                                                    |
|                               |                                                                                                    |

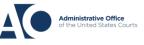

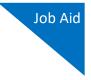

#### Option 1: Upload photos from phone (recommended)

#### **Option 1**

1. Click **Send link**. A message appears prompting you to check your cell phone for a text message with instructions for taking a photo of your ID to verify your identity.

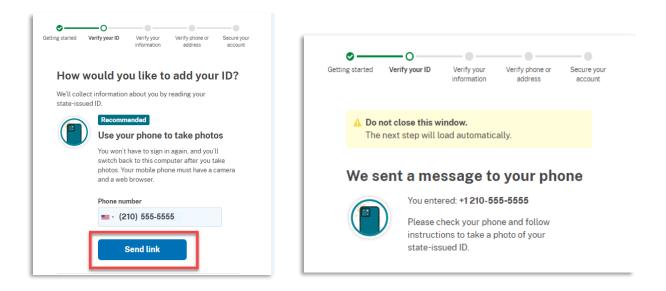

2. Tap the link in the text message. A message appears confirming that you are attempting to verify your identity to access eVoucher. Scroll down for additional instructions.

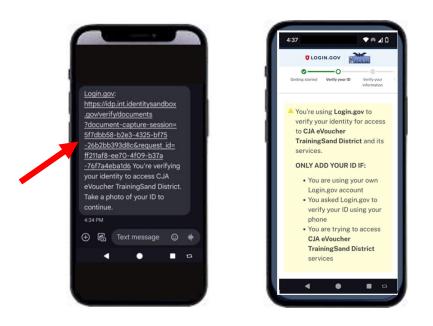

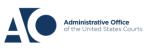

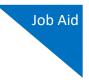

3. Tap **Take photo** to switch your phone to the camera function. Take a photo of the front of your ID card. Scroll down, and tap **Take photo** again to take a photo of the back of the card. Verify that each image appears in the appropriate box, and then tap **Submit**.

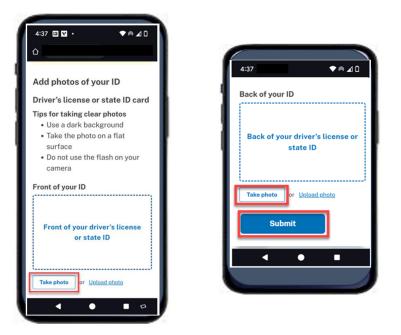

4. Login.gov verifies your identity from your photos, and prompts you to switch back to your computer to complete the process.

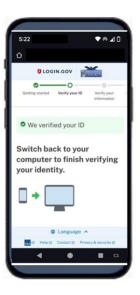

Continue to Step 4 to complete the identity verification process.

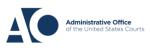

Login.gov

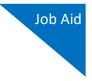

Option 2: Upload photos from your computer

**Option 2** 

1. Click **Upload photos** to upload photos of your ID from your computer.

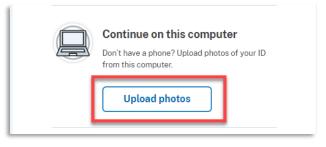

2. You can either drag photos of the front and back of your ID from your computer and drop them in the appropriate boxes, or click the **choose from folder** link to browse for and select the photos to add. Once the photos are uploaded, click **Submit**.

**Note:** You may see a processing screen the upload completes and Login.gov verifies your identity.

| ø                     |                                                                                                |                                           |                            |                        |
|-----------------------|------------------------------------------------------------------------------------------------|-------------------------------------------|----------------------------|------------------------|
| Getting started       | Verify your ID                                                                                 | Verify your information                   | Verify phone or<br>address | Secure your<br>account |
| Add                   | photos o                                                                                       | f your ID                                 | )                          |                        |
| Driver                | 's license o                                                                                   | r state ID                                | card                       |                        |
| • Us<br>• Tal<br>• Do | taking clear ph<br>e a dark backgro<br>ke the photo on<br>not use the flas<br>e size should be | ound<br>a flat surface<br>h on your cam   | iera                       |                        |
| Front of<br>Must be   | <b>your ID</b><br>a JPG or PNG                                                                 |                                           |                            |                        |
| Fro                   |                                                                                                | river's lic<br>te ID<br>choose from fold  | _                          |                        |
| Back of<br>Must be    | <b>your ID</b><br>a JPG or PNG                                                                 |                                           | ,                          |                        |
| Bac                   |                                                                                                | river's lice<br>te ID<br>choose from fold | _                          |                        |
| i                     | Submit                                                                                         |                                           |                            |                        |

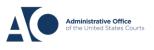

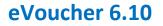

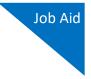

Once your identity has been verified, Login.gov verifies your name, date of birth, and address using your Social Security number (SSN). In the **Social Security number** field, enter your SSN, and then click **Continue**.

| Getting started Verify your ID Verify your Verify phone or Secure your information address account                                                                                                    |
|----------------------------------------------------------------------------------------------------|
| We verified your ID                                                                                                    |
| Enter your Social Security number                                                                                                    |
| We need your Social Security number to verify your name, date of birth and address. <u>Learn more about how we protect</u> your sensitive information 🛙                                                 |
| Don't have a Social Security number?<br>You must have a Social Security number to finish verifying<br>your identity. <u>Exit Login,gov and return to CJA eVoucher User</u><br><u>Acceptance Testing</u> |
| Social Security number<br>Example: 123-45-6789                                                                                                    |
| Continue                                                                                                    |

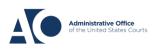

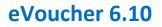

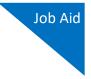

Your name, date of birth, and address are imported from your ID; verify the information is correct. If any of the information has errors, click the **Update** link next to it and make necessary corrections. Once your information is correct and complete, click **Submit**.

**Note:** You have five attempts to verify your personal information, after which your account will be locked. To unlock your account, contact Login.gov.

| Verify yo                    | ur informa                                | tion | 1             |
|------------------------------|-------------------------------------------|------|---------------|
|                              | formation from you<br>fore submitting for |      | make          |
| First name: FAK              | EY                                        |      |               |
| Last name: MCF               |                                           |      |               |
| Date of birth: Oc            | tober 6, 1938                             |      |               |
| ID number: 11111             | 1111111                                   |      |               |
| Address line 1: 1            | FAKE RD                                   |      | Update        |
| Address line 2:              |                                           |      |               |
| City: GREAT FAL              | LLS                                       |      |               |
| State: MT<br>ZIP Code: 59010 |                                           |      |               |
|                              |                                           |      |               |
| Social Security              | number: 5**-**-                           |      | <u>Update</u> |
| Show Soci                    | al Security number                        |      |               |
|                              |                                           |      |               |
|                              |                                           |      |               |
| Sub                          |                                           |      |               |

#### Step 6

Next, verify your phone number. To do this, in the **Phone number** field, enter your phone number, and then click the appropriate radio button to receive a one-time code either by text message or phone call. Click **Send code**.

| Getting started      | Verify your ID                       | Verify your     | O<br>Verify phone or                   | Secure your |
|----------------------|--------------------------------------|-----------------|----------------------------------------|-------------|
| deting started       | Young you to                         | information     | address                                | account     |
| 👁 Wei                | verified your int                    | formation       |                                        |             |
| Verif                | y your pl                            | hone nui        | mber                                   |             |
|                      | ck this number<br>is is to help veri |                 | and send you a o<br>y.                 | ne-time     |
| • Bas                |                                      | d States (inclu | ding U.S. territor<br>u use the most c |             |
| Learn mo             | ore about what                       | phone number    | to use 🛛                               |             |
| Phone nu             | umber<br>210) 555-55                 | 555             |                                        |             |
| How s                | hould we s                           | end a code      | ?                                      |             |
| If you ent<br>below. | tered a landline                     | e above, please | e select "Phone c                      | all"        |
| O Tex                | t message (SM                        | s) O            | Phone call                             |             |
|                      |                                      | 4               |                                        |             |
|                      |                                      |                 |                                        |             |

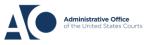

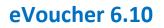

Login.gov

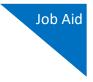

#### Step 7

In the **One-time code** field, enter the code sent to your device, and then click **Submit**.

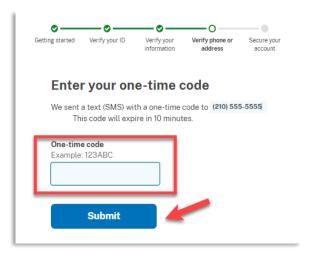

#### Step 8

Once your phone number is verified, re-enter the password you created to access Login.gov and then click **Continue**.

| Getting started      | Verify your ID                        | Verify your information           | Verify phone or<br>address                                  | O<br>Secure your<br>account |
|----------------------|---------------------------------------|-----------------------------------|-------------------------------------------------------------|-----------------------------|
| 👁 We                 | verified your ph                      | none number                       |                                                             |                             |
| Login.go<br>This mea | v will encrypt y<br>ans that your inf | our informatio<br>formation is se | <b>gov passv</b><br>In with your pass<br>accure and only yo | word.                       |
| be able t Passwor    | o access or cha<br>d                  | inge it.                          |                                                             |                             |
| L snow               | password<br>Continue                  |                                   | <u>Forgot pa</u>                                            | ssword?                     |

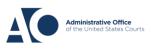

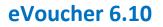

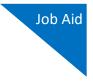

A personal key is generated. You will need this key if you ever forget your password or lose your authentication method. Keep your key in a secure place and do not share it with anyone. Select the check box to confirm that you have saved your personal key, and then click **Continue**.

| Getting started Verify your ID Verify your Verify phone or Secure your address account                                                            |  |
|----------------------------------------------------------------------------------------------------|--|
| We secured your verified information                                                                                                    |  |
| Save your personal key                                                                                                    |  |
| VGCH - MCDA - CGYR - HAX8         Vour personal key was generated on January 22, 2024 at 11:33 AM         Copy       Download (text file) = Print |  |
| You need your personal key if you forget your password.<br>Keep it safe and don't share it with anyone.                                           |  |
| If you reset your password without your personal key, you'll<br>need to verify your identity again.                                               |  |
| Learn more about the personal key @                                                                                                    |  |
| I saved my personal key in a safe place.                                                                                                    |  |
| Continue                                                                                                    |  |

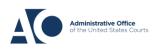

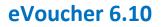

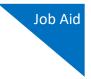

Next, you are asked to connect, or link, your Login.gov account with your eVoucher account. It is recommended that you add a secondary authentication method if you have not already done so. Follow the instructions to add the authentication method, and then click **Agree and continue**.

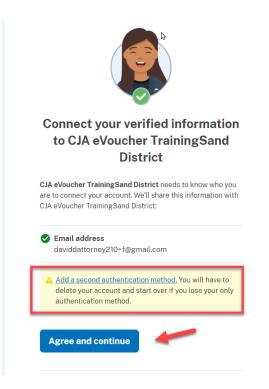

Your Login.gov account is now verified. For instructions on adding an authentication method, view the **Adding an Authentication Method** job aid. To continue linking your Login.gov account to your eVoucher account, view the **Linking your eVoucher Account with your Login.gov Account** job aid and begin at Step 4.

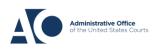

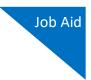

# Linking Your eVoucher Account to Your Login.gov Account WITHOUT Your SLP Email Address

If you already have a Login.gov account, you must link it to your eVoucher Single Login Profile (SLP) account to sign in to eVoucher. **Note:** Skip to step 4 if you have already signed in to Login.gov.

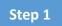

From your court's eVoucher sign in page, click **Sign in with LOGIN.GOV**.

|                         | CJA eVoucher - Texas Western District Court<br>TSD NV1 VM IDC - Release 6.10.0.0                                   |
|-------------------------|----------------------------------------------------------------------------------------------------|
|                         | ged how you will login to eVoucher!                                                                                |
|                         | to sign in with a Login.gov account. After linking your Login.gov account with your eVoucher account, you will use |
| Login.gov for all futur | e sign-ins.                                                                                                    |
|                         | ·                                                                                                    |
| Login.gov for all futur | ·                                                                                                    |
| Sign in with 🔋          | ·                                                                                                    |

#### Step 2

You are taken to the Login.gov website, where you can sign in or create an account. If you have not created your Login.gov account, review the Creating a Login.gov Account job aid before continuing.

The website defaults to the sign in view. In the **Email address** field, enter the email address used to create your Login.gov account, and then in the **Password** field, enter your password. Click **Sign in**.

| UCGIN.GO                             |        |               |
|--------------------------------------|--------|---------------|
|                                      | )-(    |               |
| CJA eVoucher                         | Traini | ingSand       |
| District is using Login.gov to allow |        |               |
| you to sign in t                     |        |               |
| safely and securely.                 |        |               |
| Sign in                              | Creat  | te an account |
| Sign in for existin                  | g use  | rs            |
| Email address                        |        |               |
| daviddattornev@gmail                 | com    |               |
| daviddattorney@gmail                 | .com   |               |
| daviddattorney@gmail<br>Password     | .com   |               |
|                                      | .com   |               |
|                                      | .com   | 1             |
| Password                             |        | 1             |

## AO-DTS-SDSO-TD | 3/29/2024

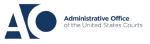

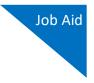

In the **One-time code** field, enter the one-time code sent to your device using your chosen authentication method, and then click **Submit**.

|   | We sent a text (SMS) with a one-time code to (***) ***- 5555 |
|---|--------------------------------------------------------------|
|   | This code will expire in 10 minutes.                         |
|   | One-time code<br>Example: 123456<br>XXXXXX                   |
| ! | Remember this browser                                        |
|   | Submit                                                       |
|   | Q Send another code                                          |

## Step 4

Next, you are asked to connect, or link, your Login.gov account with your eVoucher account. It is recommended that you add a second multi-factor authentication method if you haven't already. To do this, follow the instructions to add the second method, and then click **Agree and continue**.

|   | Connect your verified information<br>to CJA eVoucher TrainingSand<br>District                                                                                     |  |
|---|----------------------------------------------------------------------------------------------------|--|
| 4 | CJA eVoucher TrainingSand District needs to know who you<br>are to connect your account. We'll share this information with<br>CJA eVoucher TrainingSand District: |  |
|   | Email address<br>daviddattorney210+f@gmail.com                                                                                                    |  |
|   | Add a second authentication method. You will have to                                                                                                    |  |

AO-DTS-SDSO-TD | 3/29/2024

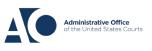

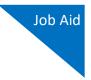

Login.gov directs you back to your court's eVoucher sign in page. Note that the **eVoucher Email Address** field is now pre-populated with your email address. Click **Next**.

|                                                                                     | CJA eVoucher - Texas Western District Court<br>SDSO Training Sandbox - Release 6.10.0.0                                                                                                    |      |
|-------------------------------------------------------------------------------------|----------------------------------------------------------------------------------------------------|------|
| Enter your email addre<br>After completing this s<br><b>Note</b> : Please contact a | er Account with Login.gov Account<br>ess to connect your eVoucher account with your Login.gov acc<br>tep, you will sign in using Login.gov going forward.<br>n eVoucher administrator for assistance. | oun  |
| eVoucher Email Addr<br>daviddattorney@gma                                           |                                                                                                    |      |
|                                                                                     |                                                                                                    |      |
| N                                                                                   | lext                                                                                                    |      |
| access attempts, may b                                                              | ted government system for official judiciary business only. All<br>be recorded and monitored or reviewed by persons authorized<br>curity, performance of maintenance, and appropriate manage          | by t |

**Note:** If your Login.gov email address is different than your SLP email address, an error message appears, prompting you to contact your court's help desk. If you do this, your court then sends you an email message with a link that you can click to automatically connect your two accounts.

| CJA eVoucher - Texas Western District Court<br>SDSO Training Sandbox - Release 6.10.0.0                                                                                                    | <ul> <li>eVoucher Login Profile Email Verification</li> <li>aotx.uscourts.gov</li> <li>to aandersattorney+uat6 *</li> </ul>                                                                                                    |
|----------------------------------------------------------------------------------------------------|----------------------------------------------------------------------------------------------------|
| <b>Linke eVoucher Account with Login.gov Account</b> .<br>After your email address to connect your eVoucher account with your Login.gov account.<br>After completing this step, you will sign in using Login.gov going forward.<br>Tote: Please contact an eVoucher administrator for assistance.           Image: Contract your local court helpdesk.           Bingle Login Profile not found with that email address. Contact your local court helpdesk.           Bingle Login Profile not found with that email address.           Bingle Login Profile not found with that email address.           Bingle Login Profile not found with that email address.           Bingle Login Profile not found with that email address. | Dear<br>Texas Western District Court sent this link for you to connect<br>Login.gov account.<br>PLEASE NOTE:<br>If you already have a different eVoucher Single Login Profile<br>to this court, please contact <u>Jason Gunter@aotx.uscourts.go</u><br>Click <u>here</u> to connect this eVoucher Single Login Profile to Lo<br>Regards,<br>Texas Western District Court |

If you had to stop the process and/or close your browser, you are required to sign in to Login.gov again.

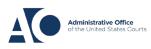

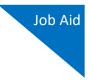

If your accounts are successfully linked, a success message appears at the top of your eVoucher home page. Continue to use eVoucher normally.

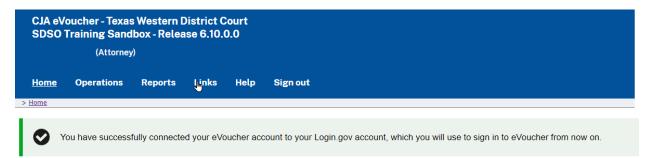

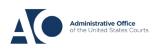

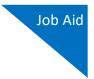

# Linking Your eVoucher Account with Your Login.gov Account WITH Your SLP Email Address

If you have signed in to Login.gov and are directed to your court's eVoucher URL to link your accounts, the Login.gov email address automatically appears in the **eVoucher Email Address** field.

Step 1

If desired, you can delete the Login.gov email address and enter your eVoucher email address in this field. Click **Next**.

| An official website of the U                  | United States government                                                                                                    |
|-----------------------------------------------|----------------------------------------------------------------------------------------------------|
|                                               | CJA eVoucher - Texas Western District Court<br>SDSO Training Sandbox - Release 6.10.0.0                                                                                                    |
| Enter your email add<br>After completing this | <b>Der Account with Login.gov Account</b><br>dress to connect your eVoucher account with your Login.gov account.<br>s step, you will sign in using Login.gov going forward.<br>: an eVoucher administrator for assistance. |
| eVoucher Email Addı                           | ress                                                                                                    |
| daviddattorney@gn                             | nail.com                                                                                                    |
|                                               | Next                                                                                                    |

**Notice**: This is a restricted government system for official judiciary business only. All activiti access attempts, may be recorded and monitored or reviewed by persons authorized by the protection of system security, performance of maintenance, and appropriate management

If you are a new user, a message appears prompting you check your email and confirm that you entered the correct email address. Click the link in the email message to automatically link your accounts and return to your eVoucher home page.

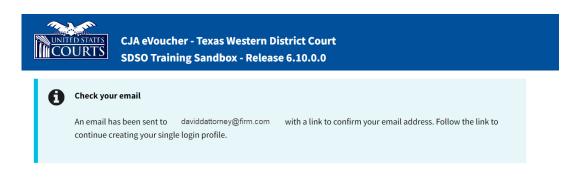

AO-DTS-SDSO-TD | 3/29/2024

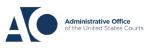

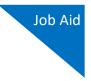

In the **eVoucher Password** field, enter your eVoucher SLP password (the password you normally use to access eVoucher), and then click **Connect Accounts**. If you don't remember your password, click the **Forgot your password?** link and follow the security question prompts. If you enter your password incorrectly six times or fail your security questions three times, your account locks and you must contact your eVoucher administrator.

| CJA eVoucher - Texas Western District Court<br>SDSO Training Sandbox - Release 6.10.0.0                                                                                                    |
|----------------------------------------------------------------------------------------------------|
| Link eVoucher Account with Login.gov Account<br>Enter the password for your eVoucher account to connect your eVoucher account with you<br>After completing this step, you will sign in using Login.gov going forward.<br>Note: Please contact an eVoucher administrator for assistance. This is NOT the password y                                                                                                    |
| eVoucher Password                                                                                                    |
| Forgot your password? Connect Accounts                                                                                                    |
| Notice: This is a restricted government system for official judiciary business only. All activit<br>access attempts, may be recorded and monitored or reviewed by persons authorized by th<br>protection of system security, performance of maintenance, and appropriate management<br>system or any connected system, users expressly consent to system monitoring and to offic<br>them on the system. Any evidence of unlawful activity, including unauthorized access atter<br>officials. |

Step 3

If your Login.gov account is successfully linked to your eVoucher account, a success message appears at the top of your eVoucher home page. Continue to use eVoucher normally.

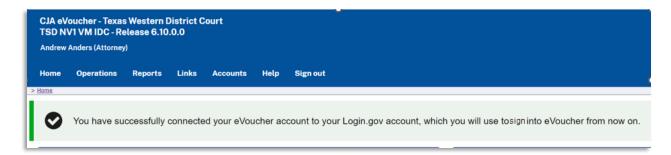

You have now linked your eVoucher account with your Login.gov account. For all future use, sign in to Login.gov to access eVoucher.

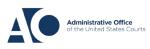